## 床のテクスチャの位置を移動する方法

床デザイナーでテクスチャの目地を調整する方法です。

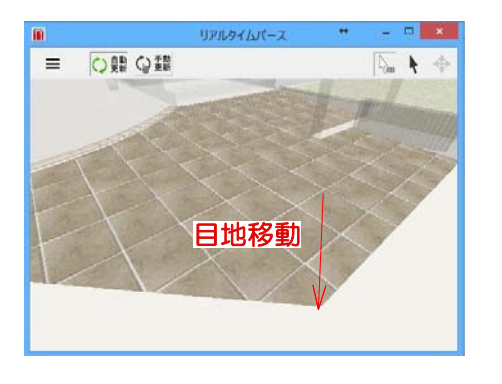

床の設定画面のリアルタイムパースで テクスチャの位置を調整することができ ます。

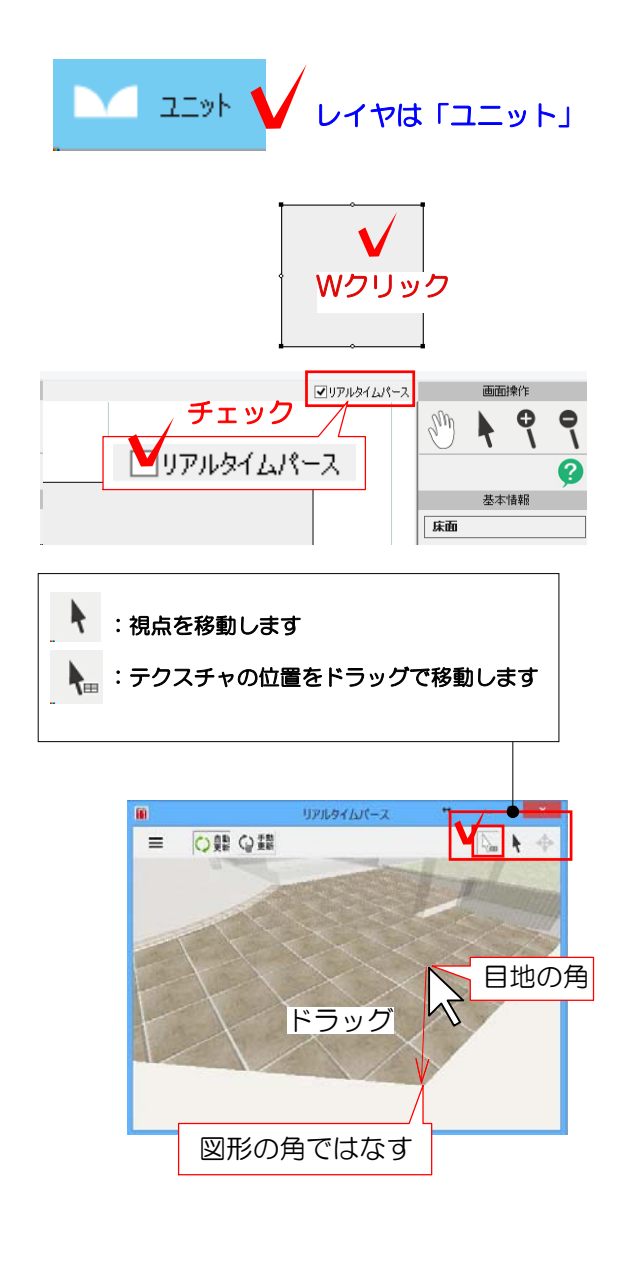

1 床をWクリックして設定画面を起動しま す。

2 リアルタイムパースを起動します。

※すでにリアルタイムパースを起動している 場合はこちらの操作は必要ありません。

3 リアルタイムパース画面の ▶ をクリ ックします。

4 カーソル √ でテクスチャをドラッグ して移動します。位置が決まったらマウスを 離します。

5 テクスチャの移動が終わったら ◆ を クリックしてカーソルを戻しましょう。

6 画面右下の「OK]をクリックして終了し ます。

eE-Painterでもテクスチャの目地位 置を移動することができます。